### Installing the uniFLOW queue on a Windows 7 PC

#### Connect to the Print Server

- 1. Click the 'Start' button
- 2. Under 'Search programs and files' type: \\unf-rpsd-p02.registry.otago.ac.nz
- 3. Press the Enter key to connect to the server. If prompted for a username and password use your University of Otago username and password, and include your Domain

i.e. for staff: REGISTRY\appjo70p

## i.e. for students: STUDENT\appjo700

#### Connect to the Printer Queue

- 4. Right-click on 'UO\_uniFLOW\_Print' and choose "connect"
- 5. A dialog box will briefly open showing the printer queue being set up.

# 🖳 \\unf-rpsd-p02.registry.otago.ac.nz\ See more results Shut down > \\unf-rpsd-p02.registry.otago.ac.nz\ ×

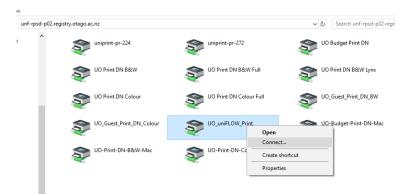

#### Print a Test Page

- 6. Click the 'Start' button.
- 7. Select 'Devices and Printers' from the pop-up menu.
- 8. Right-click on UO\_uniFLOW\_Print and select Printer
- 9. Click the 'Print Test Page' button and then the 'OK' button.

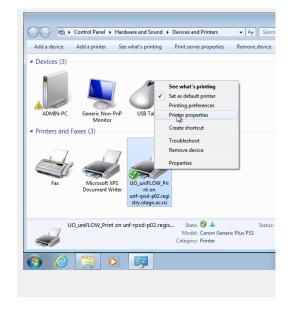

- 10. If you want this to be your default printer, right-click on the Printer then select the 'Set as default printer' option from the pop-up menu.
- 11. If you now go a uniFLOW device and log in, when you tap 'Secure Print' you should be able to select your print job and print it out.